## Berechtigungen verwalten und vergeben

Das ASTA-Infocenter dient als Dreh- und Angelpunkt, wenn es um die Selbstverwaltung rund um das Thema "Beruf" geht. Das ASTA-Infocenter bietet Ihnen u. a. die Möglichkeit Ihre eingetragenen Ausbilder zu verwalten, Einsichten in die Daten Ihrer Auszubildenden zu bekommen sowie über verschiedene Rollen Ihre interne Organisation zu steuern. Diese Rollen unterscheiden sich in dem Umfang an Berechtigungen, die die einzelnen Personen im ASTA-Infocenter haben. Welche Rollen es gibt und wie der Berechtigungsumfang aussieht, erklären wir Ihnen in dieser Beschreibung.

Das ASTA-Infocenter unterscheidet neben den Rollen auch nach den Unternehmensstandorten. Daher kann es sein, dass Sie je nach Zuordnung nur einen einzelnen Standort oder aber alle Daten der gesamten Firmenstruktur einsehen können. So werden Filialstrukturen und Betriebsstätten berücksichtigt.

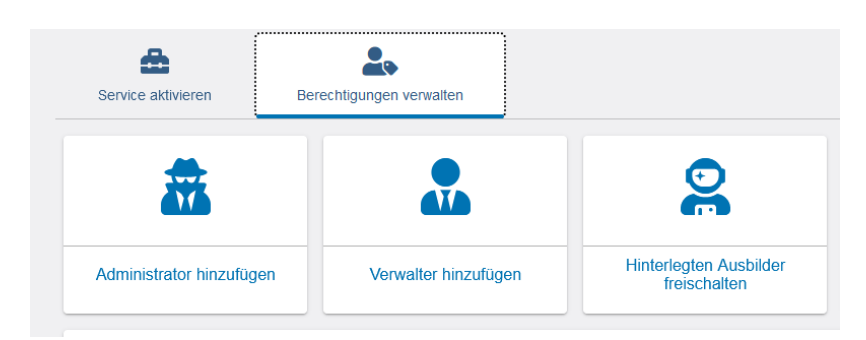

# Unterscheidung der verschiedenen Rolle/Berechtigungen

### Rolle Administrator und Verwalter:

Als **Admin** dürfen Sie für alle Firmen alle Rollen vergeben, können die elektronische Adressierung (für die Onlineprüfungsanmeldung) einstellen und die Stammdaten der ASTA ändern. Mit der Rolle Verwalter können Sie für alle Firmen die Rolle "Ausbilder" vergeben und alle weiteren Daten nur einsehen.

Sind Sie Admin oder Verwalter und dem Firmentyp Hauptsitz zugeordnet, sehen Sie nicht nurden Hauptsitz, sondern auch alle Zweigstellen und Betriebsstätten. Sind Sie nur einem Betrieb zugeordnet, wird Ihnen auch ausschließlich dieser angezeigt.

Sofern Sie Hauptsitze und/oder Zweigstellen in weiteren IHK-Bezirken haben und dieseKammern ebenfalls das ASTA-Infocenter einsetzen, können Ihnen auch diese Betriebe mit ihren vorhandenen Firmenstrukturen (Zweigstellen und Betriebsstätten) angezeigt werden. Hierfür wird ein weiterer Aktivierungscode von der zuständigen Kammer benötigt.

# Rolle Ausbilder:

Sind Sie als Ausbilder angemeldet, werden Ihnen alle Betriebe und Auszubildende angezeigt, die Ihnen persönlichals Ausbilder zugeordnet sind. Es können auch mehrere unterschiedliche Betriebe angezeigt werden. Sie können in Ihrer Funktion die Onlineprüfungsanmeldung bearbeiten und weitergeben.

#### Berechtigungsvergabe

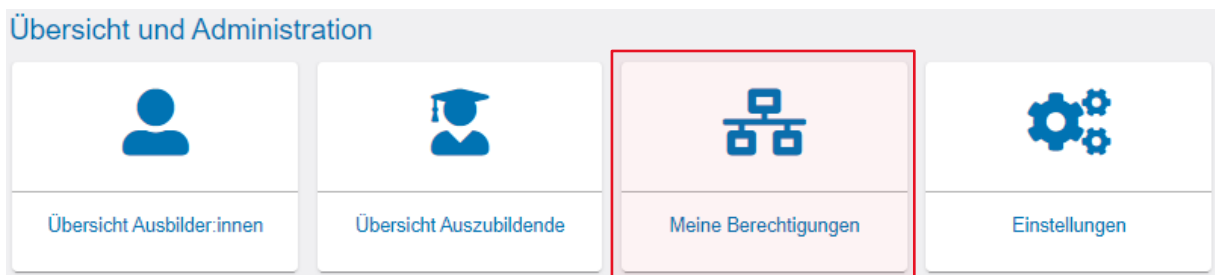

Unter dem Menüpunkt "Meine Berechtigungen" werden alle Berechtigungen angezeigt, die der angemeldeten Person zugeordnet sind. Welche Firmen hier angezeigt werden, ist abhängig vonder Rolle der angemeldeten Person. Es werden grundsätzlich nur Betriebe angezeigt, die über eine Ausbildungsberechtigung verfügen.

Die Berechtigungsvergabe finden Sie unter dem Menüpunkt "Einstellungen":

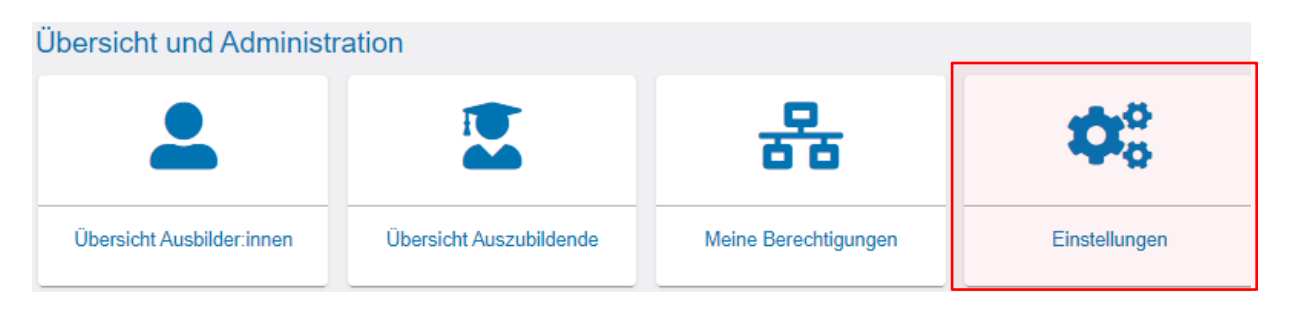

Im neuen Fenster klicken Sie auf den Reiter "Berechtigungen verwalten". Dort finden Sie weitere Kacheln, über die neue Rollen hinzugefügt werdenkönnen.

Im Abschnitt "Berechtigungen verwalten" sind alle bisher eingerichteten Nutzer zu sehen. In dieser Auflistung können bestehende Berechtigungen auch wieder entzogen werden.

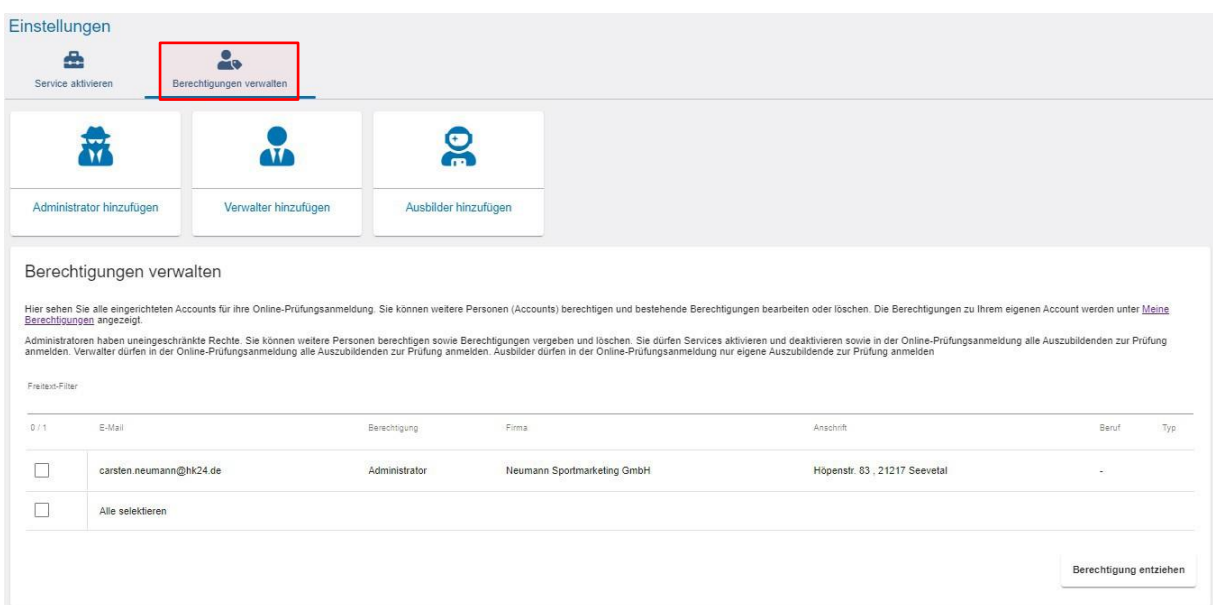

### Berechtigungen vergeben

Nach einem Klick auf die entsprechende Kachel "Administrator hinzufügen" oder "Verwalter hinzufügen" erscheint folgendes Fenster (beispielhaft für beide Berechtigungsvergaben):

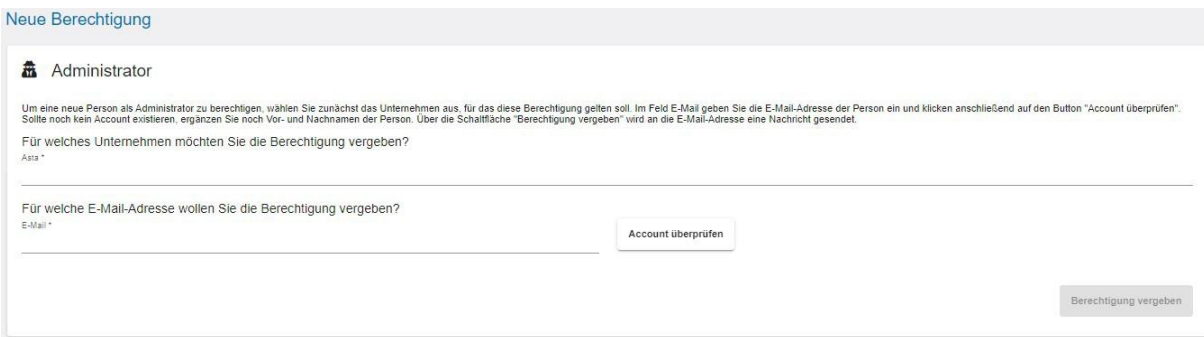

Um eine neue Person zu berechtigen, wählen Sie zunächst das Unternehmen aus, für das diese Berechtigung gelten soll.

Es werden die Unternehmen in einer Auswahlliste angeboten, welche Ihrer Firmenstruktur zugewiesen sind. (Die Übersicht der Ihnenzugeordneten Unternehmen finden Sie über den Menüpunkt "Meine Berechtigungen".)

Im Feld "E-Mail" geben Sie die E-Mail-Adresse der Person ein, die berechtigt werden soll und klicken anschließend auf denButton "Account überprüfen". Im Hintergrund wird überprüft, ob für diese E-Mail-Adresse bereitsein Account für eine andere Anwendungexistiert.

Oben rechts sehen Sie kurz eine der beidenMeldungen:

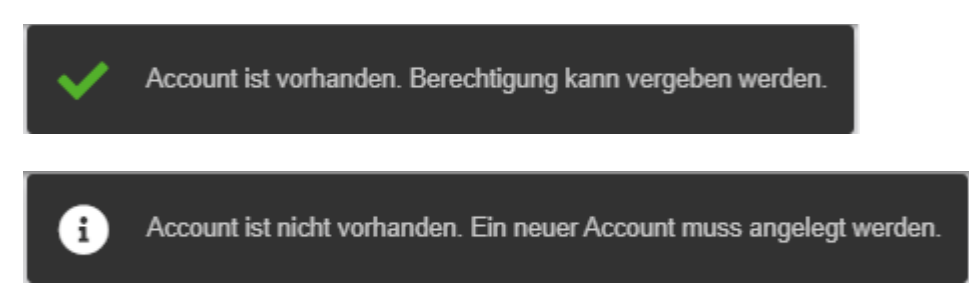

Sollte noch kein Account existieren, ergänzen Sie Vor- und Nachnamen derPerson. Anschließend klicken Sie unten rechts auf die Schaltfläche "Berechtigung vergeben". Es wird andie angegebene E-Mail-Adresse eine Nachrichtgesendet. Bitte befolgen Sie die einzelnen Schritte in der E-Mail.

Oben rechts sehen Sie kurz folgende Bestätigungsmeldung.

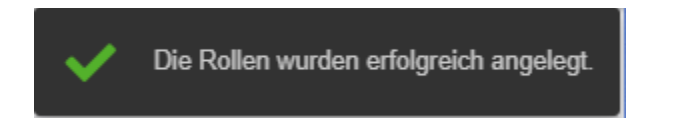

Anschließend wird die Seite neu geladen und Sie landen auf der Startseite "Einstellungen". Wollen Sie noch weitere Berechtigungen vergeben, klicken Sie wieder "Berechtigungen verwalten" und wählen die entsprechende Rolle.

# Ausbilder hinzufügen

Nach einem Klick auf die Kachel "Ausbilder hinzufügen" erscheint folgendes Fenster:

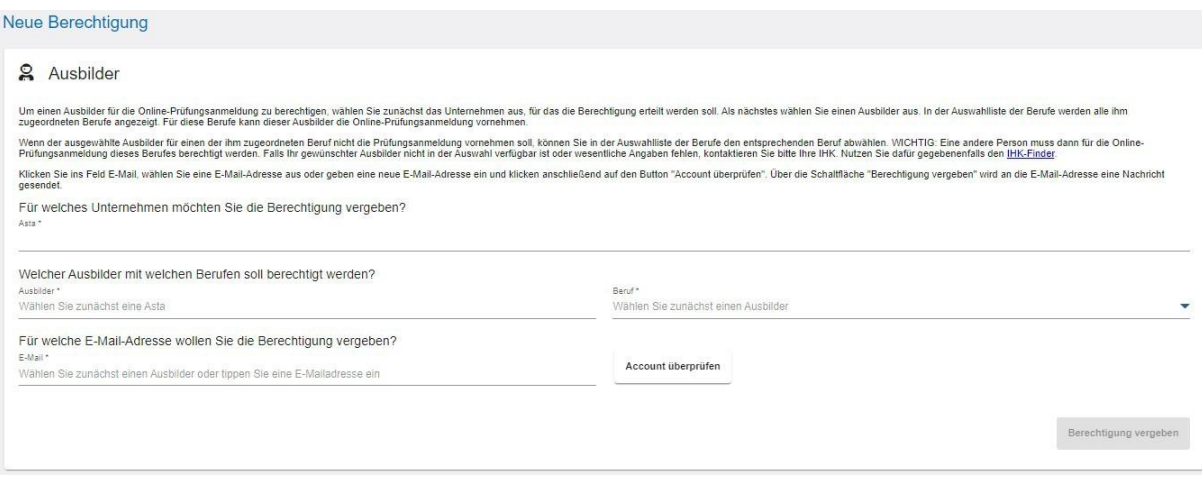

Um einen Ausbilder für die Online-Prüfungsanmeldung zu berechtigen, wählen Sie zunächstdas Unternehmen aus, für das die Berechtigung erteilt werden soll. Es werden die Unternehmen in einer Auswahlliste angeboten, welche Ihrer Firmenstruktur zugewiesen sind. (Die Übersicht der Ihnen zugeordneten Unternehmen finden Sie über den Menüpunkt "Meine Berechtigungen".)

Als nächstes wählen Sie einen Ausbilder aus. In der Auswahlliste der Berufe werden alle derPerson zugeordneten Berufe angezeigt. Für diese Berufe kann dieser Ausbilder dieOnline-Prüfungsanmeldung vornehmen.

Wenn der ausgewählte Ausbilder für einen der zugeordneten Berufe nichtdie Prüfungsanmeldung vornehmen soll, können Sie in der Auswahlliste der Berufe den entsprechenden Beruf abwählen. **WICHTIG:** Eine andere Person muss dann für die Online-Prüfungsanmeldungdieses Berufes berechtigt werden. Falls die gewünschte Person nicht in der Auswahl verfügbar istoder wesentliche Angaben fehlen, kontaktieren Sie bitte die zuständige IHK. Diese kann bei Bedarf über de[n IHK-Finder](https://www.ihk.de/) ermittelt werden.

Klicken Sie in das Feld "E-Mail", wählen Sie eine E-Mail-Adresse aus oder geben eine neue E-Mail-Adresse ein und klicken anschließend auf den Button "Account überprüfen". Im Hintergrund wird überprüft, ob für diese E-Mail-Adresse bereits ein Account für eine andere Anwendungexistiert.

Oben rechts sehen Sie kurz eine der beidenMeldungen:

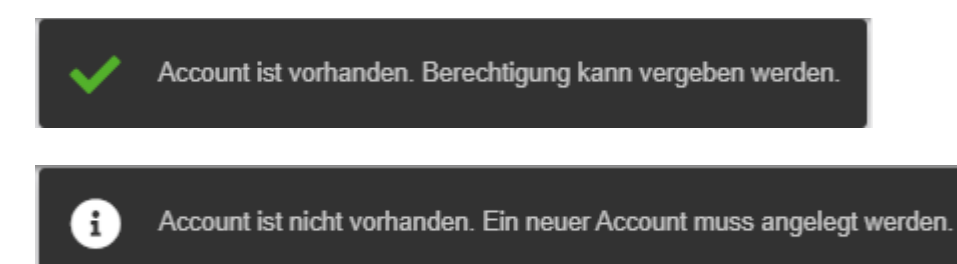

Sollte noch kein Account existieren, ergänzen Sie Vor- und Nachnamen derPerson. Anschließend klicken Sie unten rechts auf die Schaltfläche "Berechtigung vergeben". Es wird andie angegebene E-Mail-Adresse eine Nachrichtgesendet. Bitte befolgen Sie die einzelnen Schritte in der E-Mail. Oben rechts sehen Sie kurz folgende Bestätigungsmeldung.

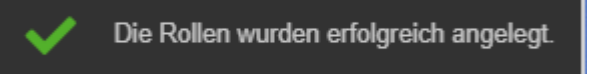

Anschließend wird die Seite neu geladen und Sie landen auf der Startseite "Einstellungen". Wollen Sie noch weitere Berechtigungen vergeben, klicken Sie wieder "Berechtigungen verwalten" und wählen die entsprechende Rolle.

#### Berechtigungen entziehen

Auf der Übersichtsseite "Berechtigungen verwalten" können Sie selektiv einzelne Berechtigungen wieder entziehen. Sie finden alle vergebenen Berechtigungen in einer tabellarischen Übersicht. Pro E- Mail-Adresse können mehrere Berechtigungen aufgeführt sein. Das trifft zum Beispiel auf die Rolle "Ausbilder" zu. Die Berechtigungen sind dort immer auf den Ausbildungsberuf bezogen.

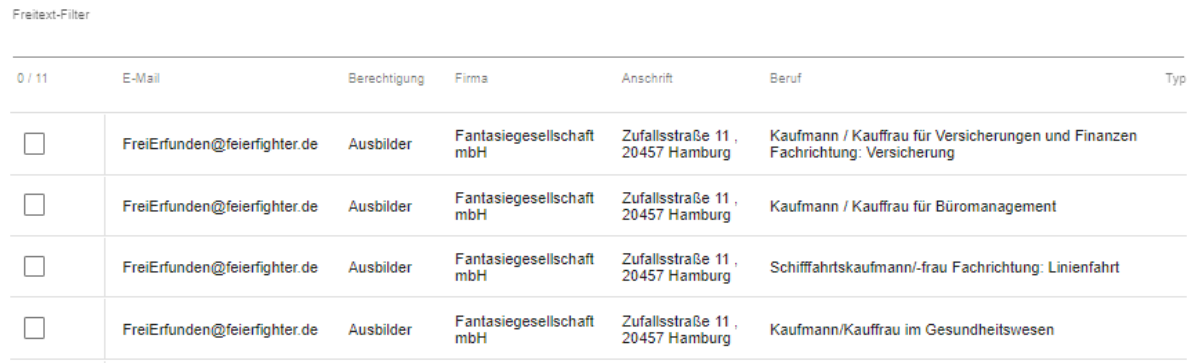

Um eine Berechtigung zu entziehen, klicken Sie auf einen der Einträge. Die Zeile wird dannmarkiert. Sie können beliebig viele Zeilen markieren. Anschließend klicken Sie unten rechts auf den Button "Berechtigung entziehen". Die Anwendung lädt einen kurzen Augenblick und es erscheint oben rechts eine Erfolgsmeldung.

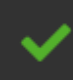

Berechtigungen wurden erfolgreich gelöscht.